# ASA 7.2(2): Esempio di configurazione su Memory Stick del client VPN SSL (SVC) per VPN Internet pubblica J.

### Sommario

[Introduzione](#page-0-0) **[Prerequisiti](#page-0-1) [Requisiti](#page-0-2)** [Componenti usati](#page-1-0) **[Convenzioni](#page-1-1)** [Premesse](#page-1-2) **[Configurazione](#page-1-3)** [Esempio di rete](#page-2-0) [Configurazioni ASA 7.2\(2\) con ASDM 5.2\(2\)](#page-2-1) [Configurazione CLI di ASA 7.2\(2\)](#page-13-0) [Stabilire la connessione VPN SSL con SVC](#page-16-0) **[Verifica](#page-19-0)** [Risoluzione dei problemi](#page-20-0) [Informazioni correlate](#page-22-0)

## <span id="page-0-0"></span>Introduzione

In questo documento viene descritto come configurare un'appliance ASA (Adaptive Security Appliance) 7.2.2 per eseguire una VPN SSL su un stick. Questa configurazione è valida in un caso specifico in cui l'ASA non consente il tunneling di split e gli utenti si connettono direttamente all'ASA prima di essere autorizzati a connettersi a Internet.

Nota: nell'ASA versione 7.2.2, la parola chiave intra-interface del comando same-security-trafficallow configuration mode permette a tutto il traffico di entrare e uscire dalla stessa interfaccia (non solo dal traffico IPsec).

## <span id="page-0-1"></span>**Prerequisiti**

#### <span id="page-0-2"></span>**Requisiti**

Prima di provare questa configurazione, accertarsi di soddisfare i seguenti requisiti:

- Hub ASA Security Appliance deve eseguire la versione 7.2.2
- Cisco SSL VPN Client (SVC) 1.xNota: scaricare il pacchetto SSL VPN Client (sslclient-win<sup>\*</sup>.pkg) da [Cisco Software Download](//www.cisco.com/pcgi-bin/tablebuild.pl/sslvpnclient) (solo utenti [registrati\)](//tools.cisco.com/RPF/register/register.do). Copiare lo SVC sulla memoria

flash dell'appliance ASA. Per stabilire la connessione VPN SSL con l'appliance ASA, l'SVC deve essere scaricato sui computer degli utenti remoti. Per ulteriori informazioni, consultare la sezione [Installazione del software SVC](//www.cisco.com/en/US/docs/security/asa/asa72/configuration/guide/svc.html#wp1054027) nella guida alla configurazione della riga di comando di Cisco Security Appliance, versione 7.2.

#### <span id="page-1-0"></span>Componenti usati

Le informazioni fornite in questo documento si basano sulle seguenti versioni software e hardware:

- Cisco serie 5500 Adaptive Security Appliance (ASA) con software versione 7.2(2)
- Cisco SSL VPN Client versione per Windows 1.1.4.179
- PC con Windows 2000 Professional o Windows XP
- Cisco Adaptive Security Device Manager (ASDM) versione 5.2(2)

Le informazioni discusse in questo documento fanno riferimento a dispositivi usati in uno specifico ambiente di emulazione. Su tutti i dispositivi menzionati nel documento la configurazione è stata ripristinata ai valori predefiniti. Se la rete è operativa, valutare attentamente eventuali conseguenze derivanti dall'uso dei comandi.

#### <span id="page-1-1"></span>**Convenzioni**

Fare riferimento a [Cisco Technical Tips Conventions per ulteriori informazioni sulle convenzioni](//www.cisco.com/en/US/tech/tk801/tk36/technologies_tech_note09186a0080121ac5.shtml) [dei documenti.](//www.cisco.com/en/US/tech/tk801/tk36/technologies_tech_note09186a0080121ac5.shtml)

### <span id="page-1-2"></span>Premesse

SSL VPN Client (SVC) è una tecnologia di tunneling VPN che offre agli utenti remoti i vantaggi di un client VPN IPSec senza la necessità per gli amministratori di rete di installare e configurare client VPN IPSec in computer remoti. SVC utilizza la crittografia SSL già presente nel computer remoto, nonché l'accesso e l'autenticazione WebVPN dell'appliance di sicurezza.

Per stabilire una sessione SVC, l'utente remoto immette nel browser l'indirizzo IP di un'interfaccia WebVPN dell'accessorio di protezione e il browser si connette a tale interfaccia e visualizza la schermata di accesso di WebVPN. Se l'utente soddisfa i requisiti di accesso e autenticazione e l'appliance di sicurezza identifica l'utente come utente che richiede l'SVC, l'appliance di sicurezza scarica l'SVC sul computer remoto. Se l'appliance di sicurezza identifica che l'utente ha la possibilità di utilizzare l'SVC, l'appliance di sicurezza scarica l'SVC sul computer remoto presentando un collegamento nella schermata utente per saltare l'installazione dell'SVC.

Dopo il download, l'SVC si installa e si configura automaticamente, quindi l'SVC rimane o si disinstalla automaticamente dal computer remoto (a seconda della configurazione) al termine della connessione.

## <span id="page-1-3"></span>**Configurazione**

In questa sezione vengono presentate le informazioni necessarie per configurare le funzionalità descritte più avanti nel documento.

Nota: per ulteriori informazioni sui comandi menzionati in questa sezione, usare lo [strumento di](//tools.cisco.com/Support/CLILookup/cltSearchAction.do)

[ricerca](//tools.cisco.com/Support/CLILookup/cltSearchAction.do) dei comandi (solo utenti [registrati](//tools.cisco.com/RPF/register/register.do)).

#### <span id="page-2-0"></span>Esempio di rete

Nel documento viene usata questa impostazione di rete:

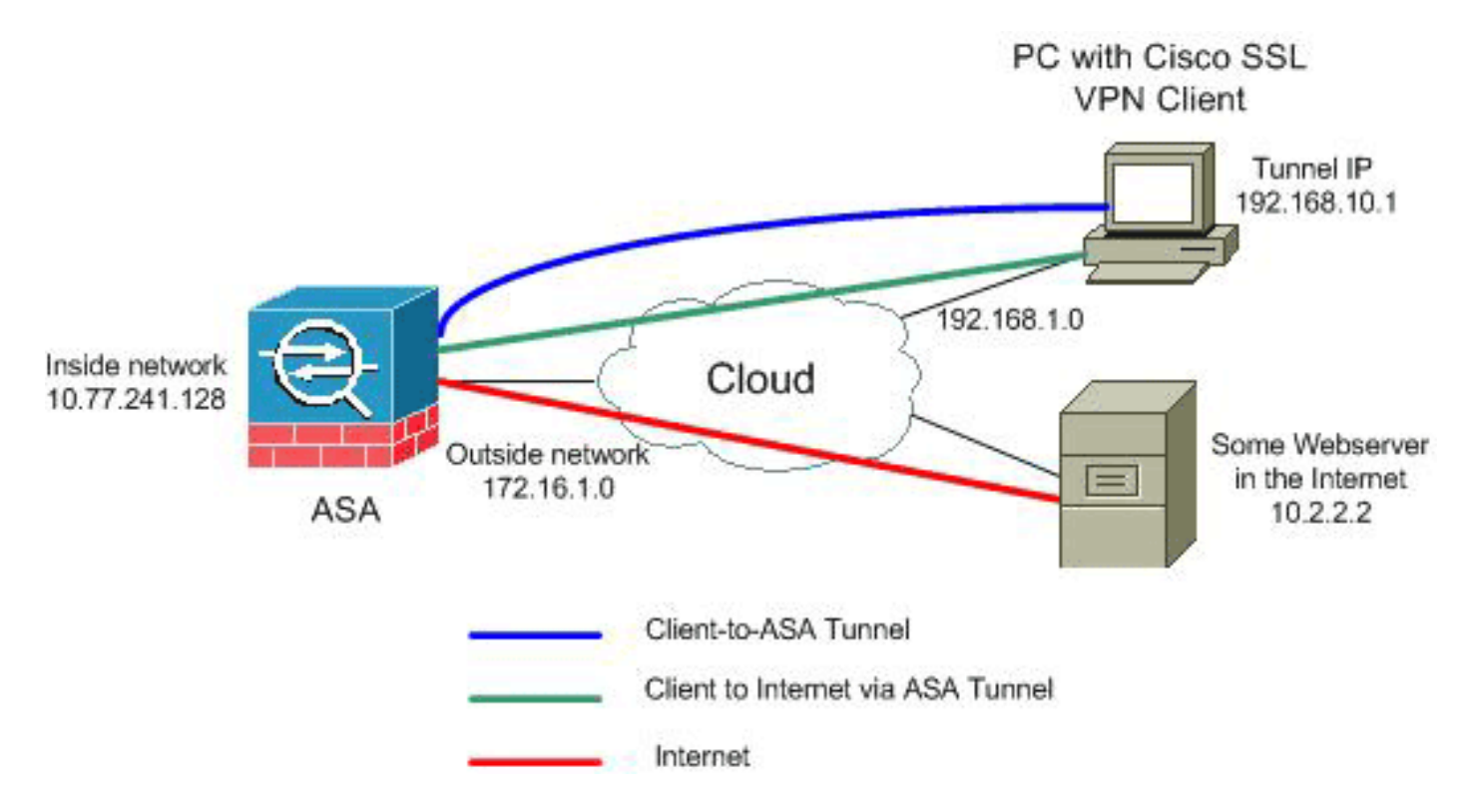

Nota: gli schemi di indirizzamento IP utilizzati in questa configurazione non sono legalmente instradabili su Internet. Si tratta degli indirizzi [RFC 1918](http://www.ietf.org/rfc/rfc1918.txt?number=1918) utilizzati in un ambiente lab.

#### <span id="page-2-1"></span>Configurazioni ASA 7.2(2) con ASDM 5.2(2)

In questo documento si presume che le configurazioni di base, ad esempio la configurazione dell'interfaccia, siano già state create e funzionino correttamente.

Nota: per consentire all'ASDM di configurare l'appliance ASA, consultare il documento sull'[autorizzazione](//www.cisco.com/en/US/docs/security/asa/asa72/configuration/guide/mgaccess.html#wp1047288) dell'[accesso HTTPS per ASDM](//www.cisco.com/en/US/docs/security/asa/asa72/configuration/guide/mgaccess.html#wp1047288).

Nota: WebVPN e ASDM non possono essere abilitati sulla stessa interfaccia ASA a meno che non si modifichino i numeri di porta. Per ulteriori informazioni, fare riferimento a [ASDM e WebVPN](//www.cisco.com/en/US/products/ps6120/products_tech_note09186a00807be2a1.shtml) [abilitati sulla stessa interfaccia dell'ASA.](//www.cisco.com/en/US/products/ps6120/products_tech_note09186a00807be2a1.shtml)

Per configurare la VPN SSL su uno stick nell'appliance ASA, completare la procedura seguente:

- 1. Scegliere Configurazione > Interfacce e selezionare la casella di controllo Abilita traffico tra due o più host connessi alla stessa interfaccia per consentire al traffico VPN SSL di entrare e uscire dalla stessa interfaccia.
- 2. Fare clic su **Apply** (Applica).

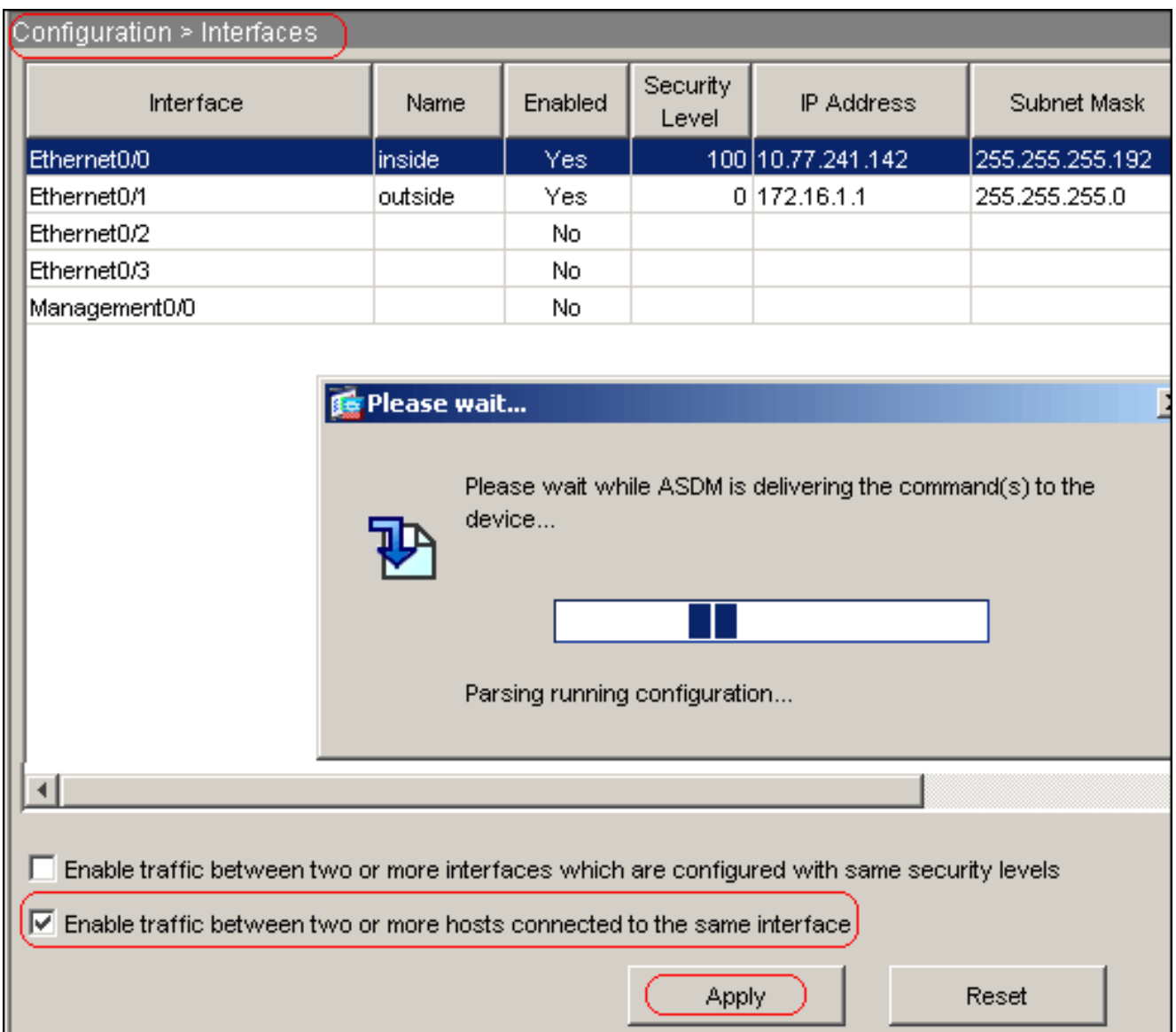

Nota: di seguito è riportato il comando di configurazione CLI equivalente:

3. Per creare un pool di indirizzi IP denominato *vpnpool,* scegliere **Configurazione > VPN >** Gestione indirizzi IP > Pool di indirizzi IP >

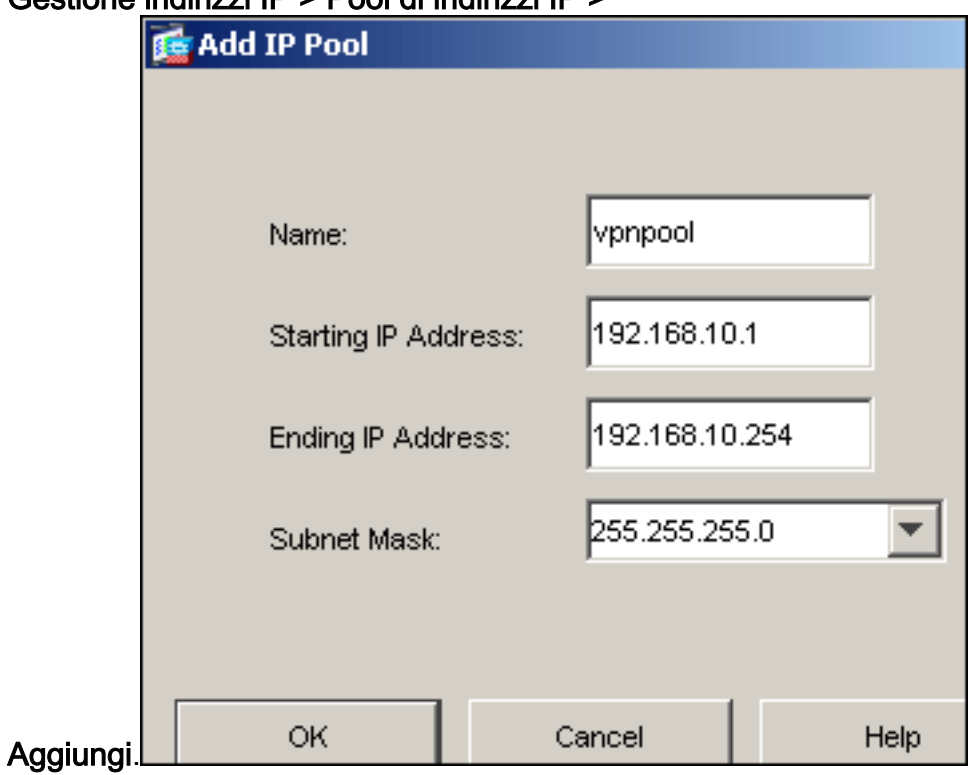

- 4. Fare clic su **Apply** (Applica).**Nota:** di seguito è riportato il comando di configurazione CLI equivalente:
- 5. Abilita WebVPN:Scegliere **Configurazione > VPN > WebVPN > Accesso WebVPN**, quindi selezionare l'interfaccia esterna.Fare clic su Attiva.Selezionare la casella di controllo Abilita elenco a discesa gruppi tunnel nella pagina di accesso WebVPN per consentire agli utenti di scegliere i rispettivi gruppi dalla pagina di accesso.

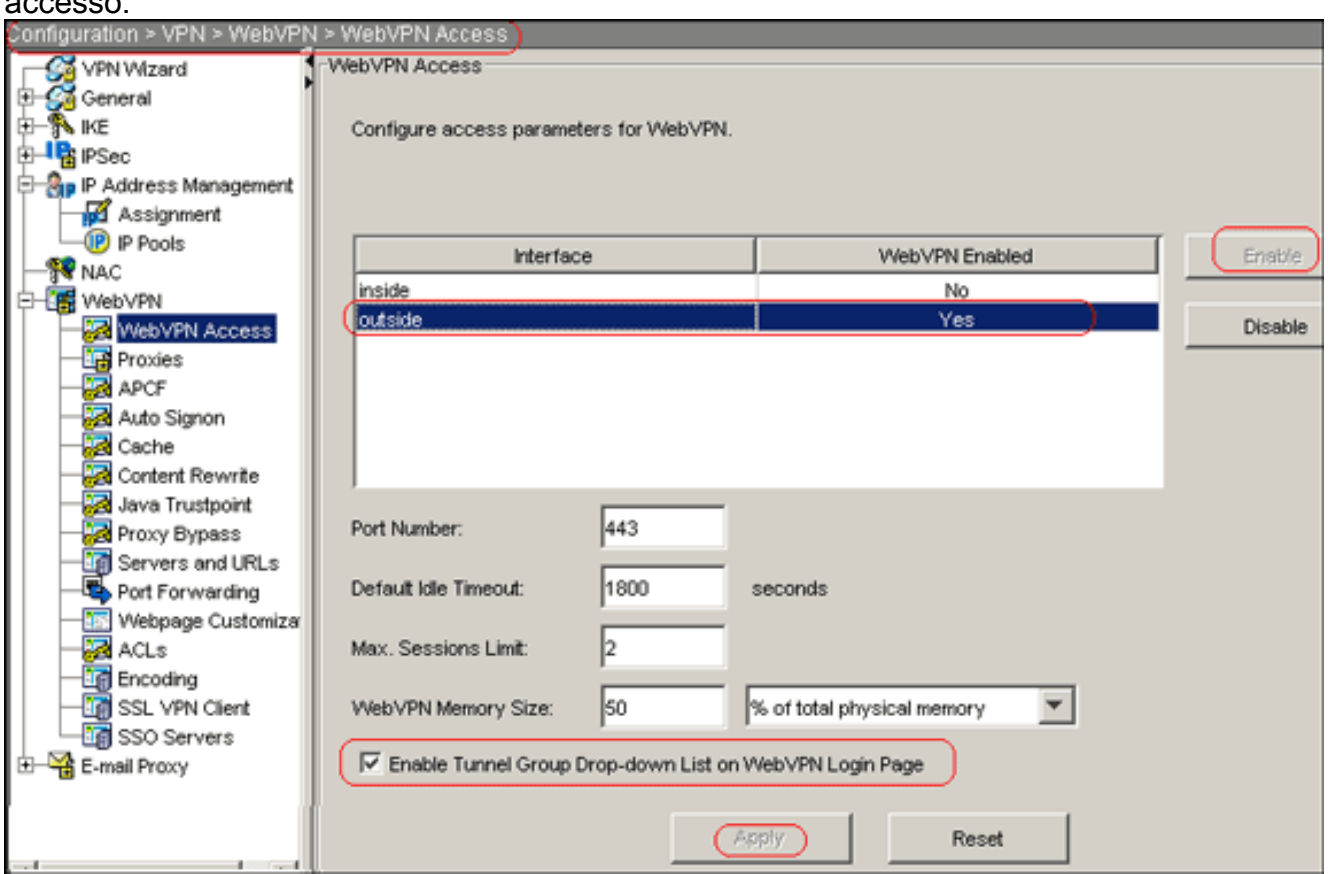

Fare clic su Apply (Applica).Per aggiungere l'immagine SSL VPN Client dalla memoria flash dell'ASA, scegliere Configurazione > VPN > WebVPN > SSL VPN Client > Aggiungi.

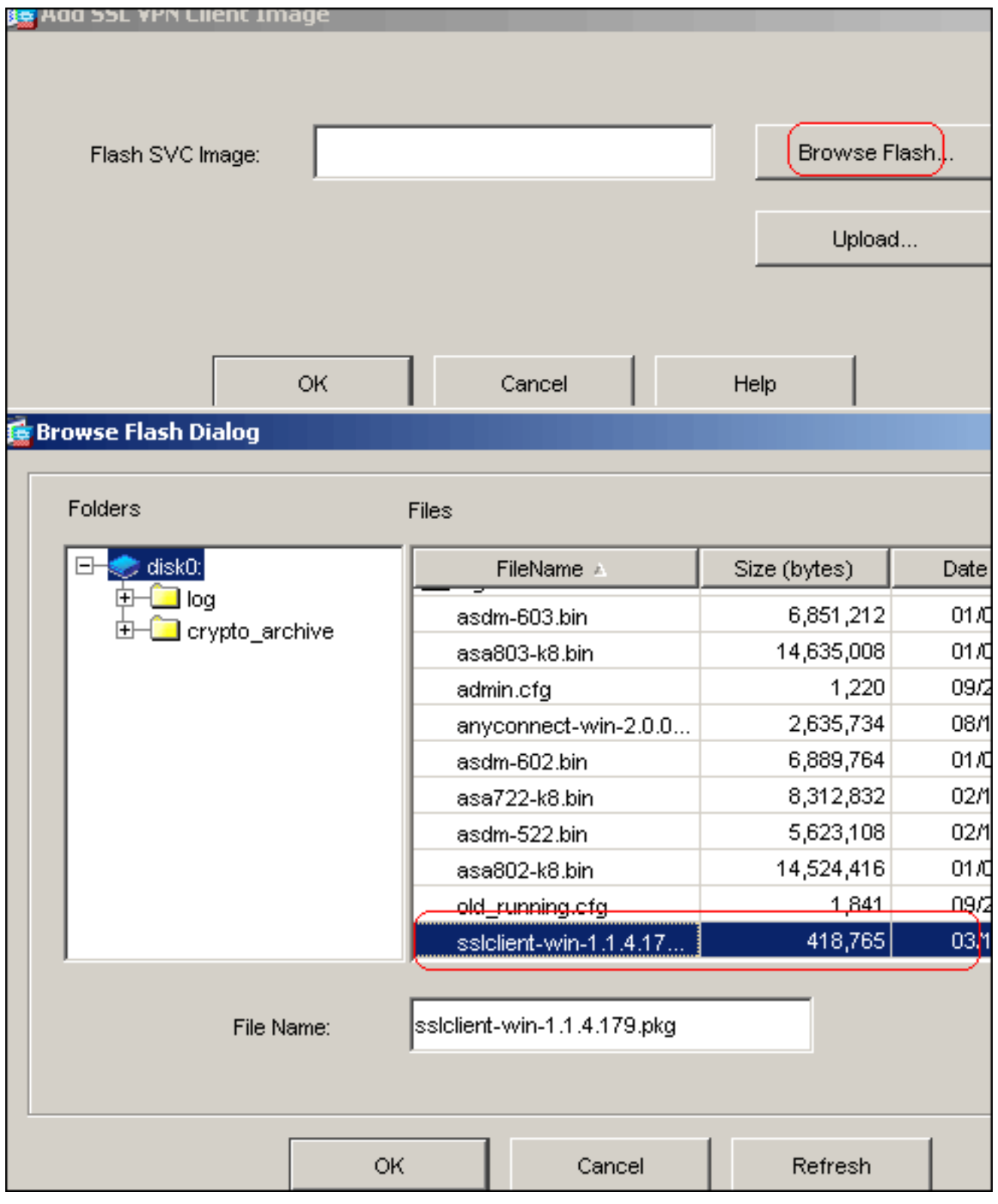

Fare clic su

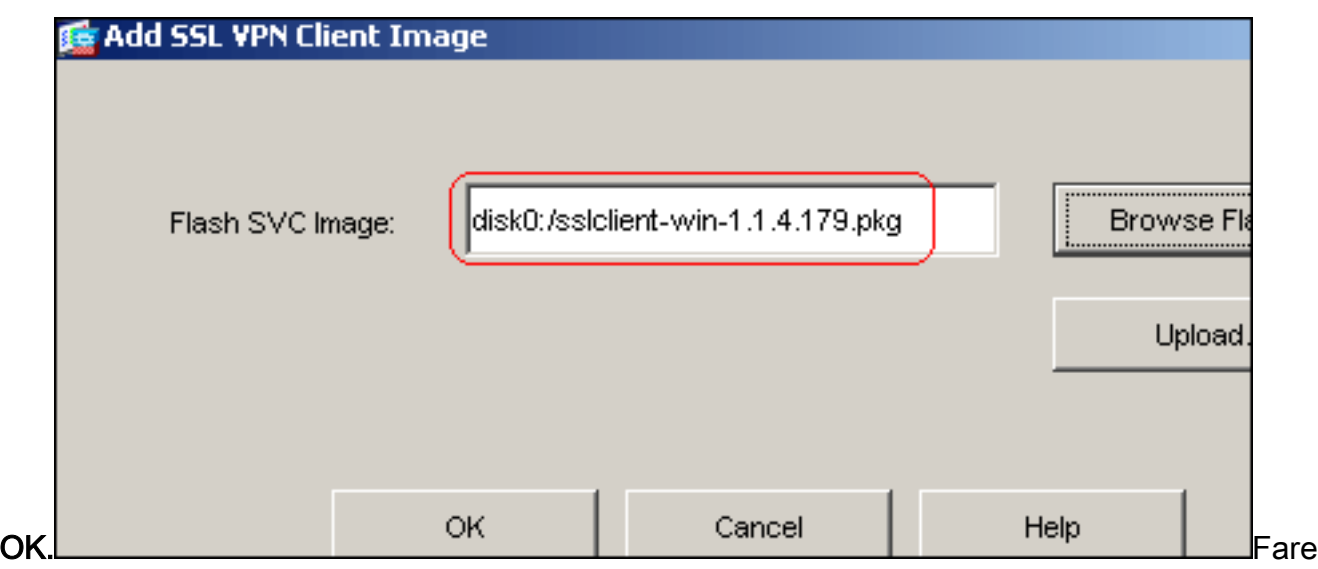

clic su OK.Selezionare la casella di controllo SSL VPN  $\bigcap_{i=1}^n$ 

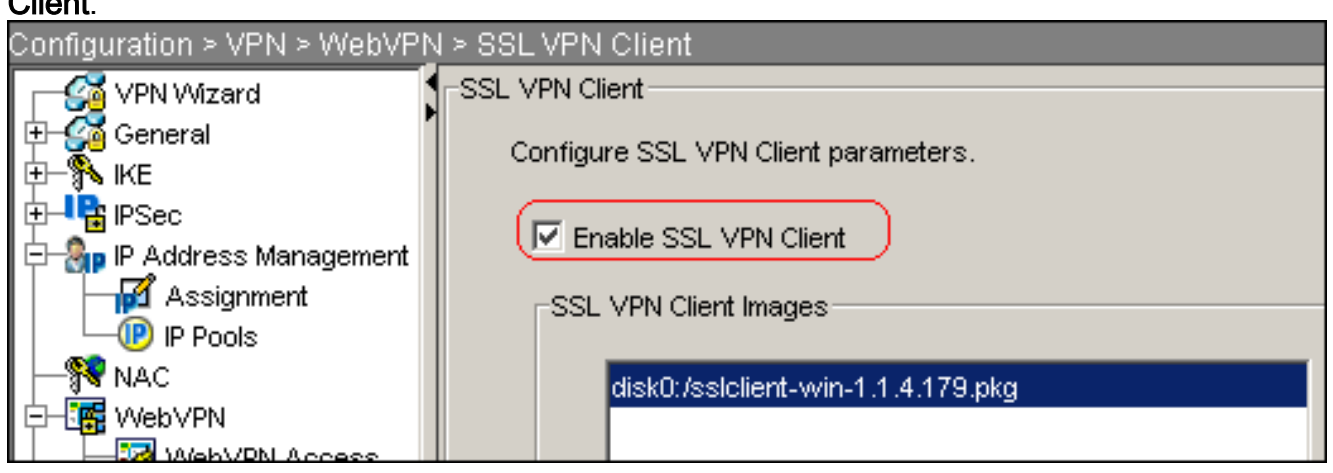

Nota: di seguito sono riportati i comandi di configurazione CLI equivalenti:

6. Configurare i Criteri di gruppo:Per creare un criterio di gruppo interno denominato *gruppo* client, scegliere Configurazione > VPN > Generale > Criteri di gruppo > Aggiungi (Criteri di gruppo interni).Per abilitare WebVPN come protocollo di tunneling, fare clic sulla scheda Generale e selezionare la casella di controllo WebVPN.

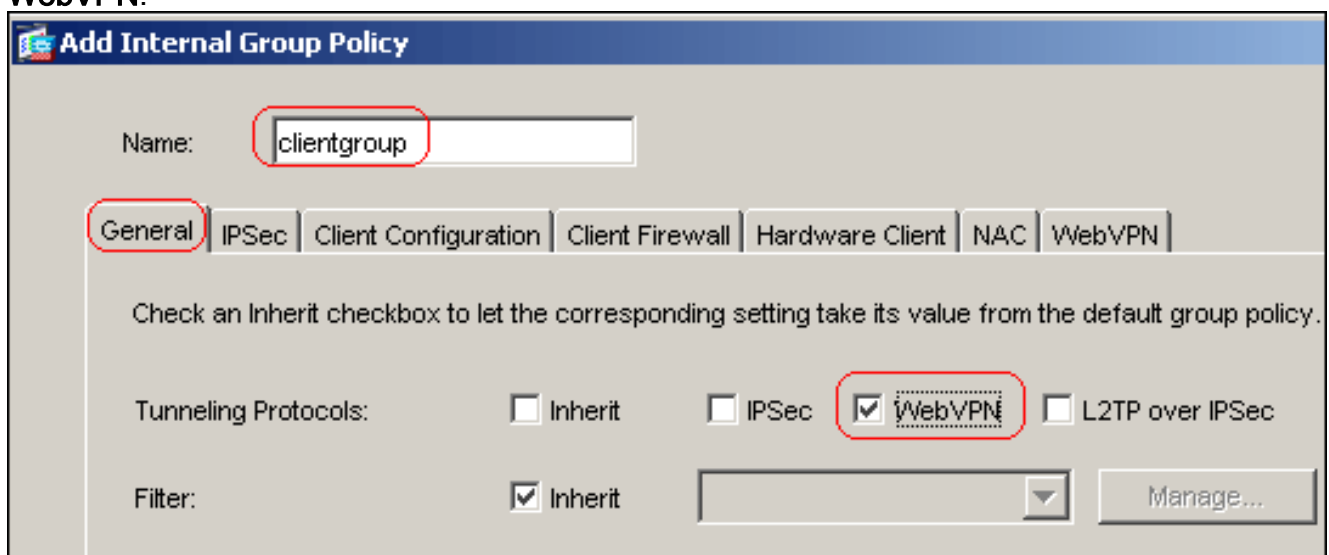

Fare clic sulla scheda Configurazione client e quindi sulla scheda Parametri generali client.Selezionare Tunnel All Networks (Tutte le reti del tunnel) dall'elenco a discesa Split Tunnel Policy (Criterio tunnel diviso) per consentire a tutti i pacchetti di viaggiare dal PC

#### remoto attraverso un tunnel

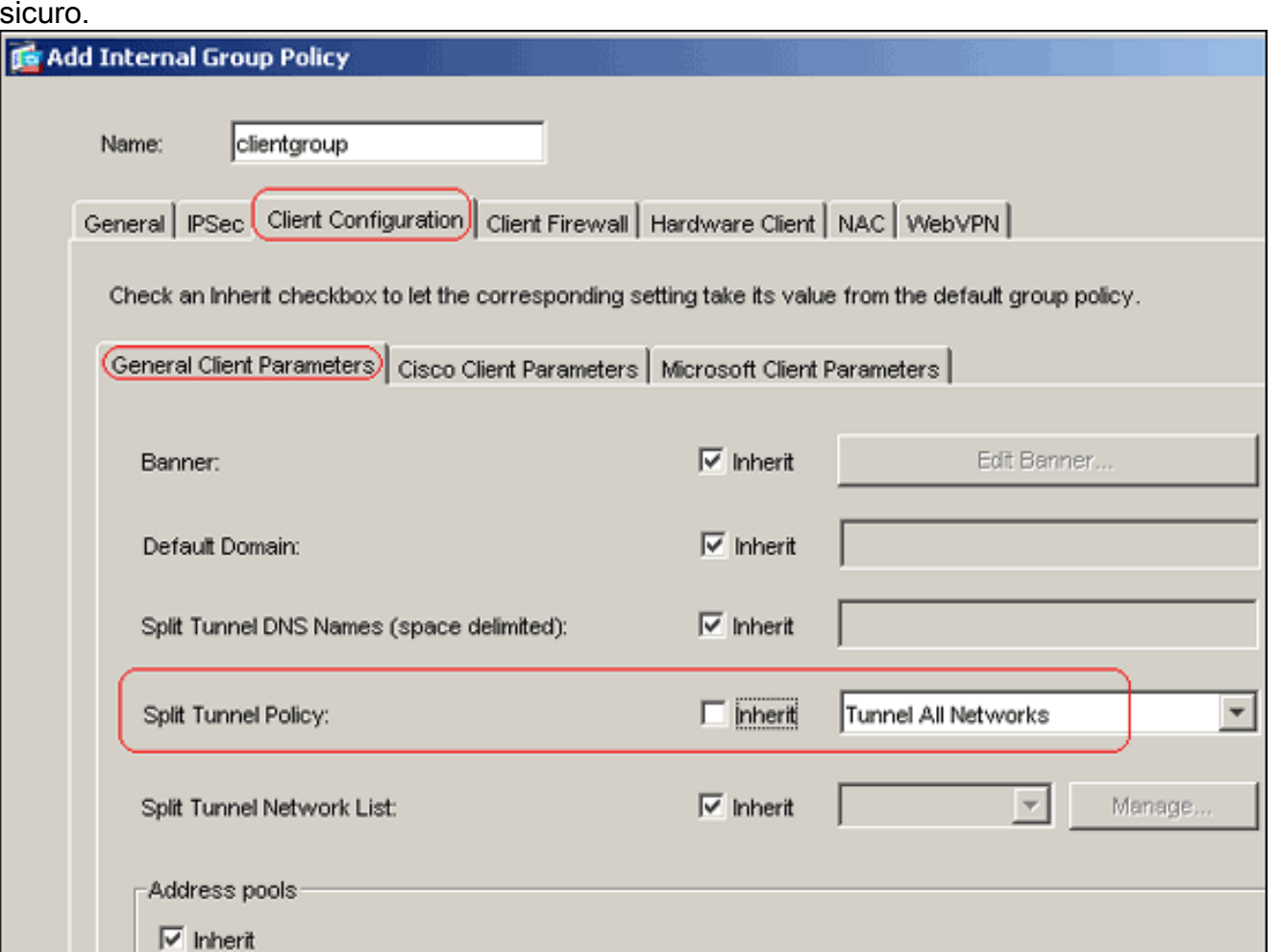

Fare clic sulla scheda WebVPN > SSL VPN Client e scegliere le opzioni seguenti:Per l'opzione Usa client VPN SSL, deselezionare la casella di controllo Eredita e fare clic sul pulsante di opzione Facoltativo.Questa opzione consente al client remoto di scegliere se scaricare o meno l'SVC. L'opzione Always (Sempre) garantisce che l'SVC venga scaricato sulla workstation remota durante ogni connessione VPN SSL.Per l'opzione Mantieni programma di installazione sul sistema client, deselezionare la casella di controllo Eredita e fare clic sul pulsante di opzione SìQuesta opzione consente al software SVC di rimanere sul computer client. Pertanto, ogni volta che si effettua una connessione, l'ASA non deve scaricare il software SVC sul client. Questa opzione è ideale per gli utenti remoti che spesso accedono alla rete aziendale.Per l'opzione Intervallo rinegoziazione, deselezionare la casella di controllo Eredita, deselezionare la casella di controllo Illimitato e immettere il numero di minuti che devono trascorrere prima della reimpostazione della chiave.Nota: la protezione viene migliorata impostando limiti sulla durata di validità di una chiave.Per l'opzione Metodo rinegoziazione, deselezionare la casella di controllo Eredita e fare clic sul pulsante di opzione SSL.Nota: la rinegoziazione può utilizzare il tunnel SSL corrente o un nuovo tunnel creato appositamente per la rinegoziazione.Gli attributi del client VPN SSL devono essere configurati come mostrato in questa immagine:

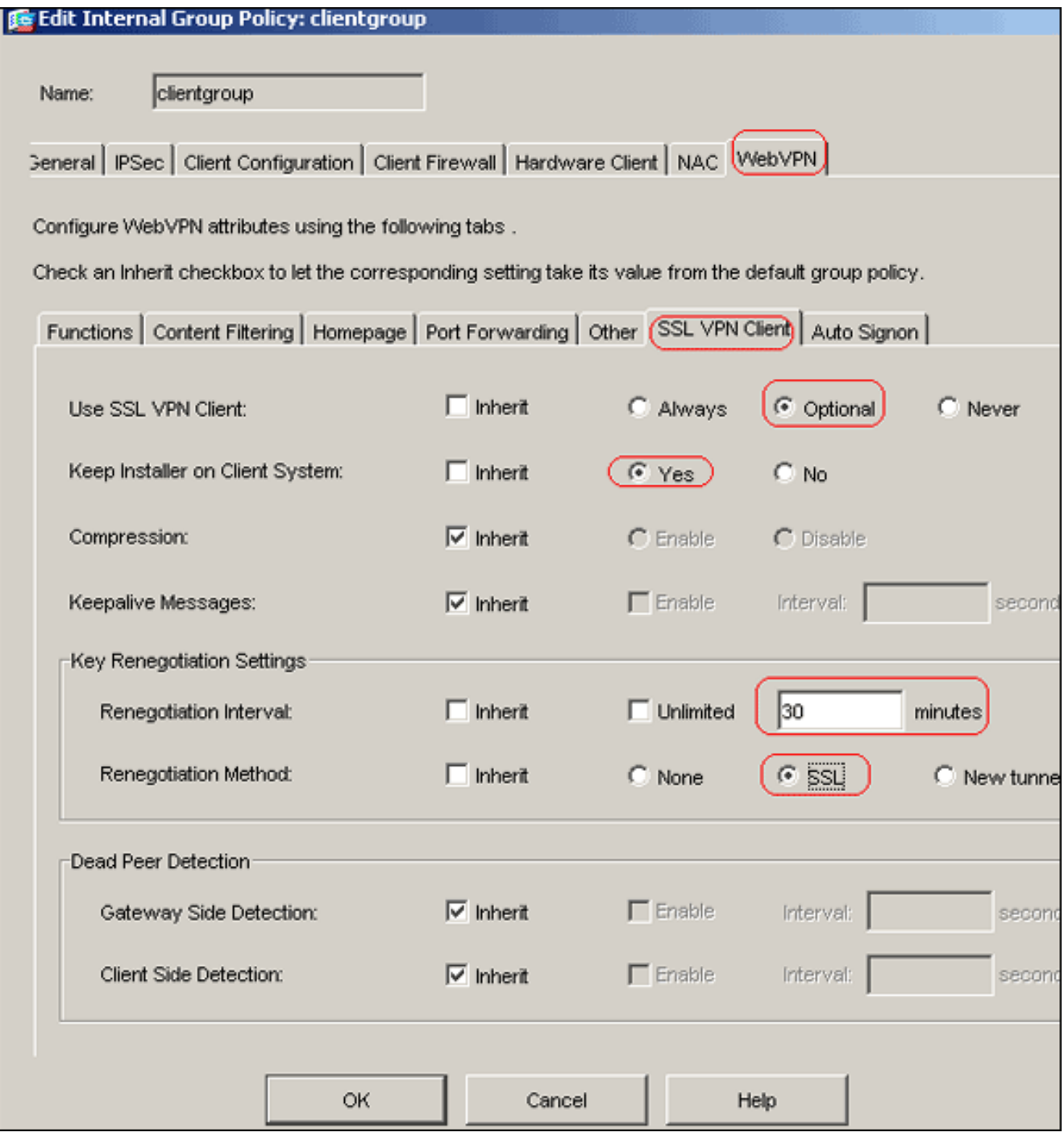

#### Fare clic su OK, quindi su

#### **Applica**

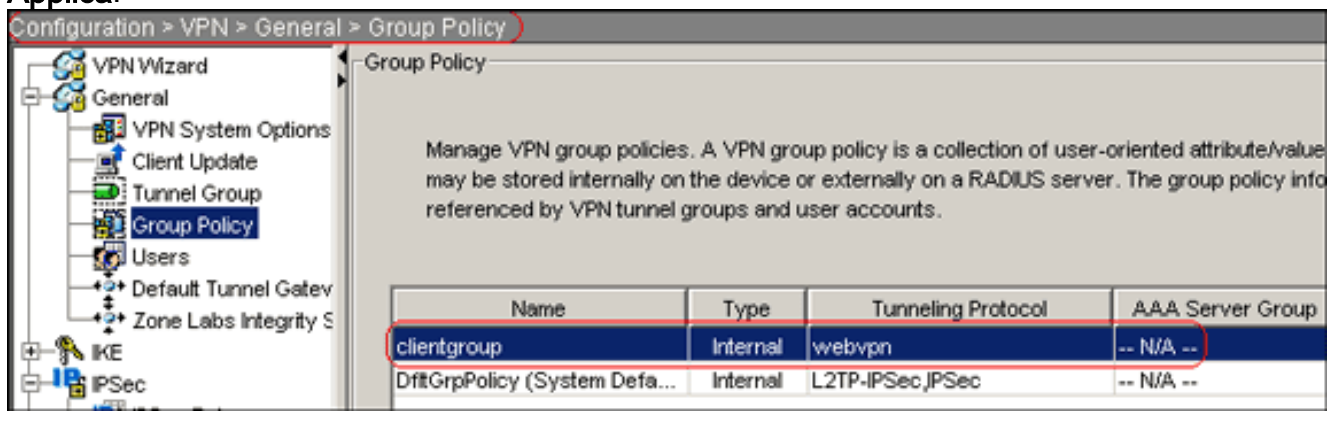

Nota: di seguito sono riportati i comandi di configurazione CLI equivalenti:

7. Per creare un nuovo account utente *ssluser1,* scegliere **Configurazione > VPN > Generale >** Utenti > Aggiungi.

8. Fare clic su **OK**, quindi su

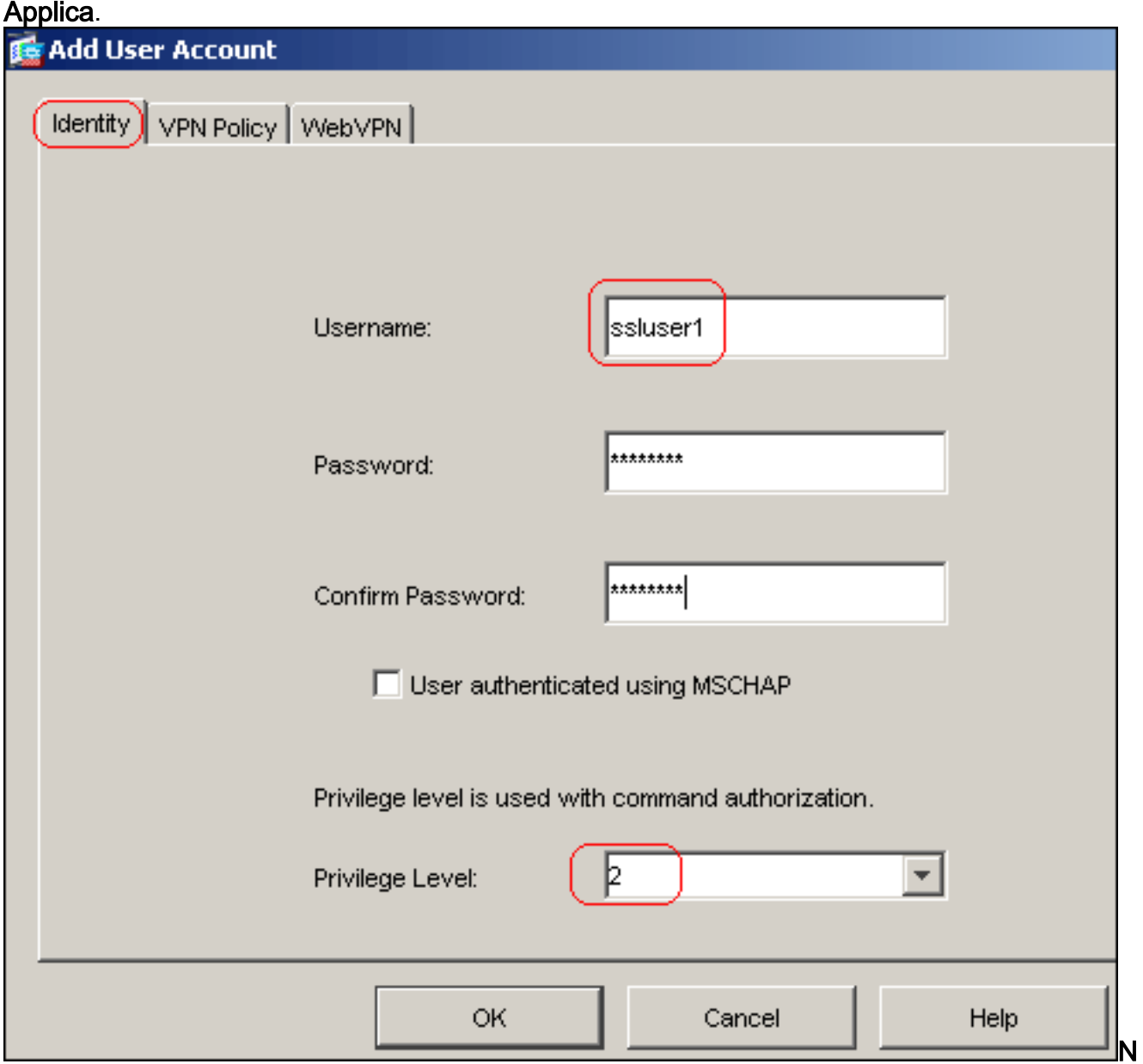

ota: di seguito è riportato il comando CLI equivalente:

- Scegliere Configurazione > Proprietà > Impostazione AAA > Gruppi di server AAA > 9. Modifica.
- 10. Selezionare il gruppo di server predefinito LOCAL, quindi fare clic su Modifica.
- 11. Nella finestra di dialogo Modifica gruppo di server LOCALE selezionare la casella di controllo Attiva blocco utente locale e immettere 16 nella casella di testo Numero massimo di tentativi.
- 12. Fare clic su OK.

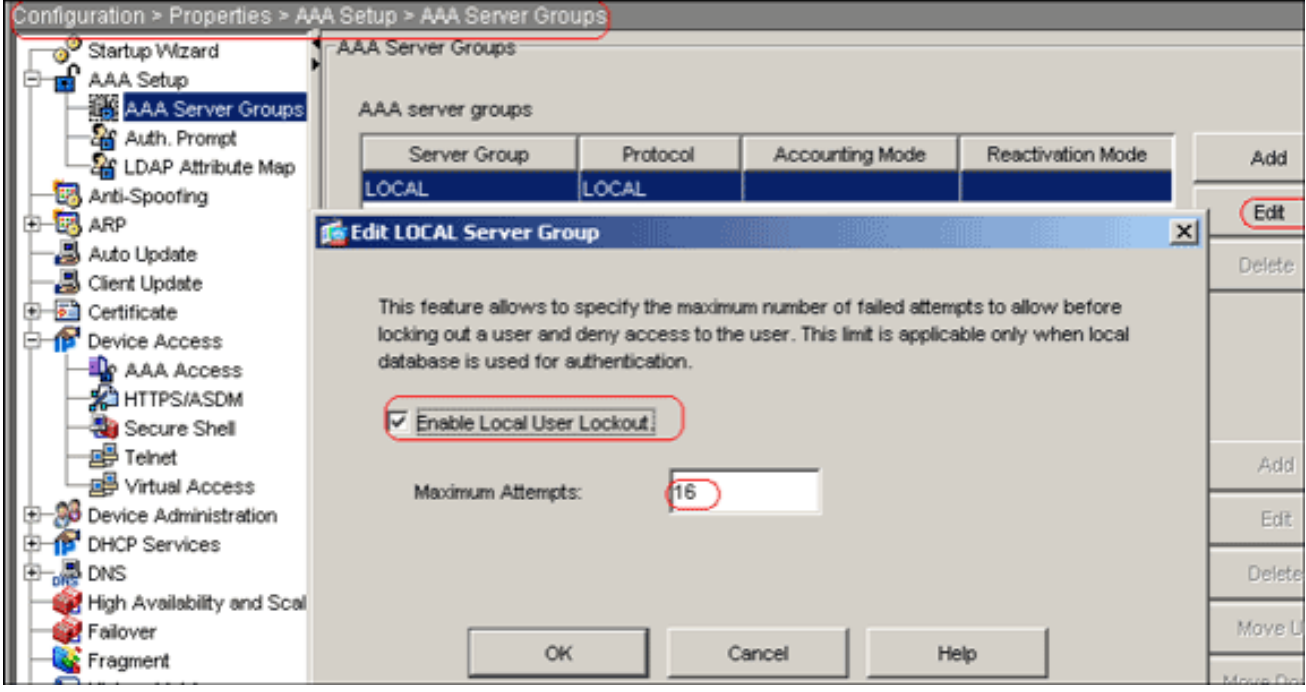

Nota: di seguito è riportato il comando CLI equivalente:

13. Configurare il gruppo di tunnel: Scegliere Configurazione > VPN > Generale > Gruppo di tunnel > Aggiungi (accesso WebVPN) per creare un nuovo gruppo di tunnel denominato sslgroup.Fare clic sulla scheda Generale e quindi sulla scheda Generale.Selezionare clientgroup dall'elenco a discesa Criteri di

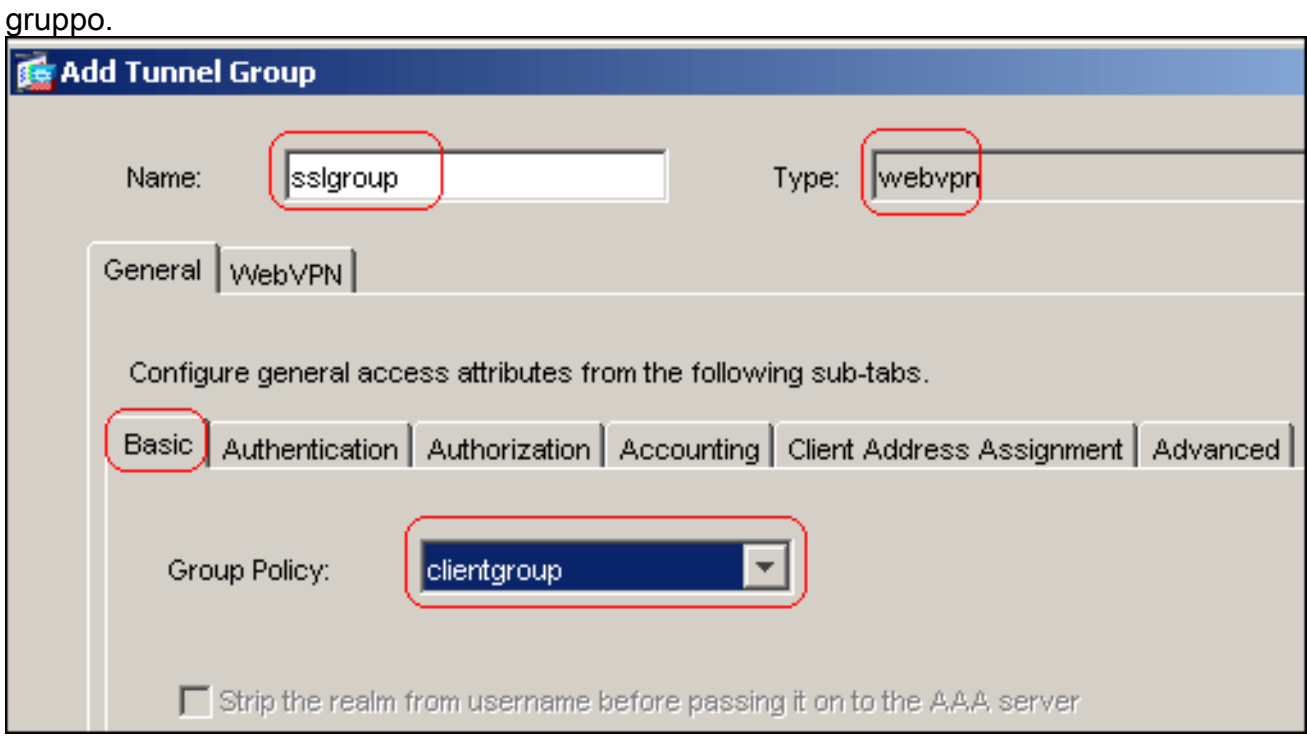

Fare clic sulla scheda Assegnazione indirizzo client e quindi su Aggiungi per assegnare il pool di indirizzi disponibile vpnpool.

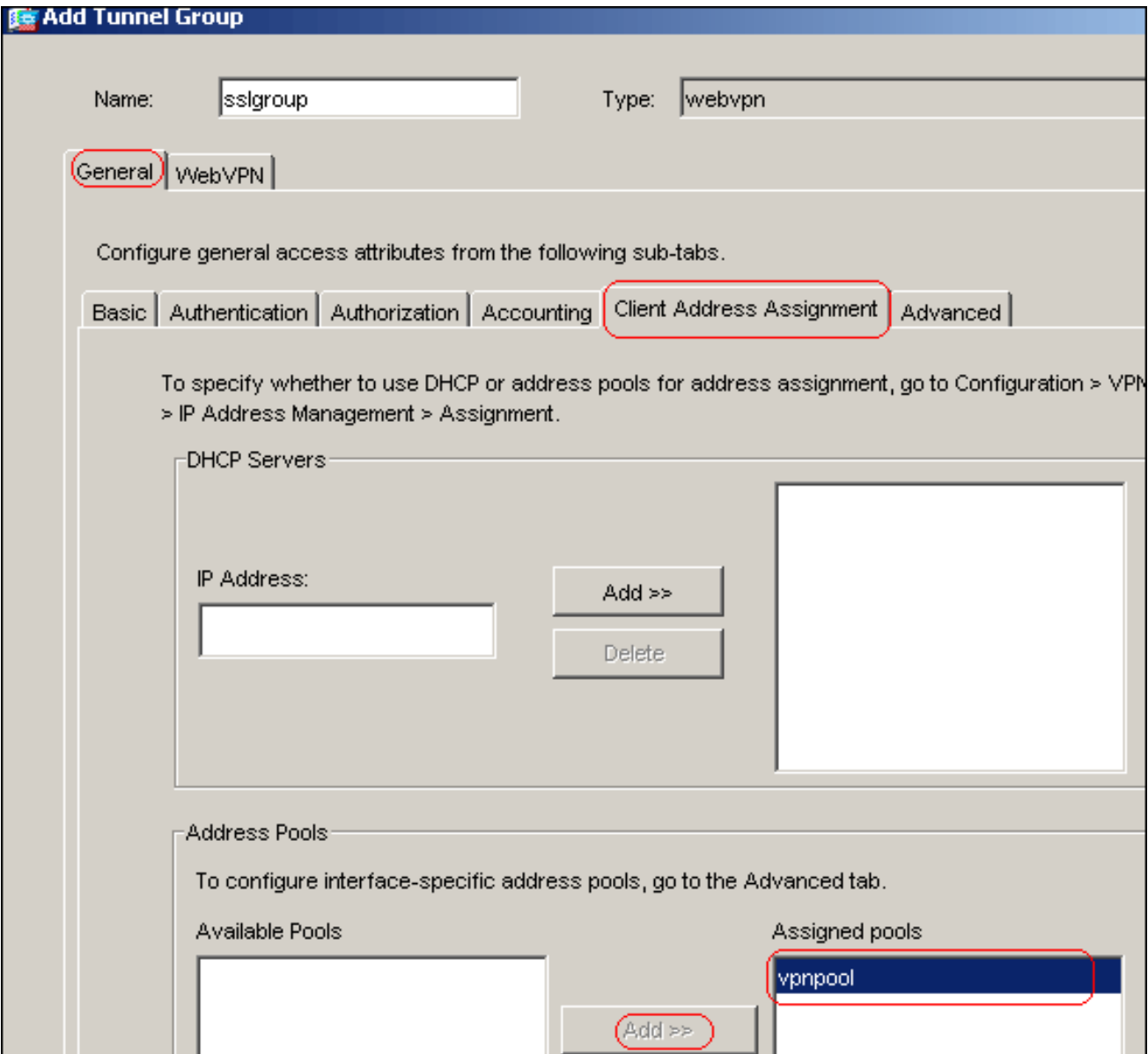

Fare clic sulla scheda WebVPN e quindi sulla scheda Raggruppa alias e URL.Digitare il nome dell'alias nella casella del parametro e fare clic su Add (Aggiungi) per aggiungerlo all'elenco dei nomi dei gruppi nella pagina

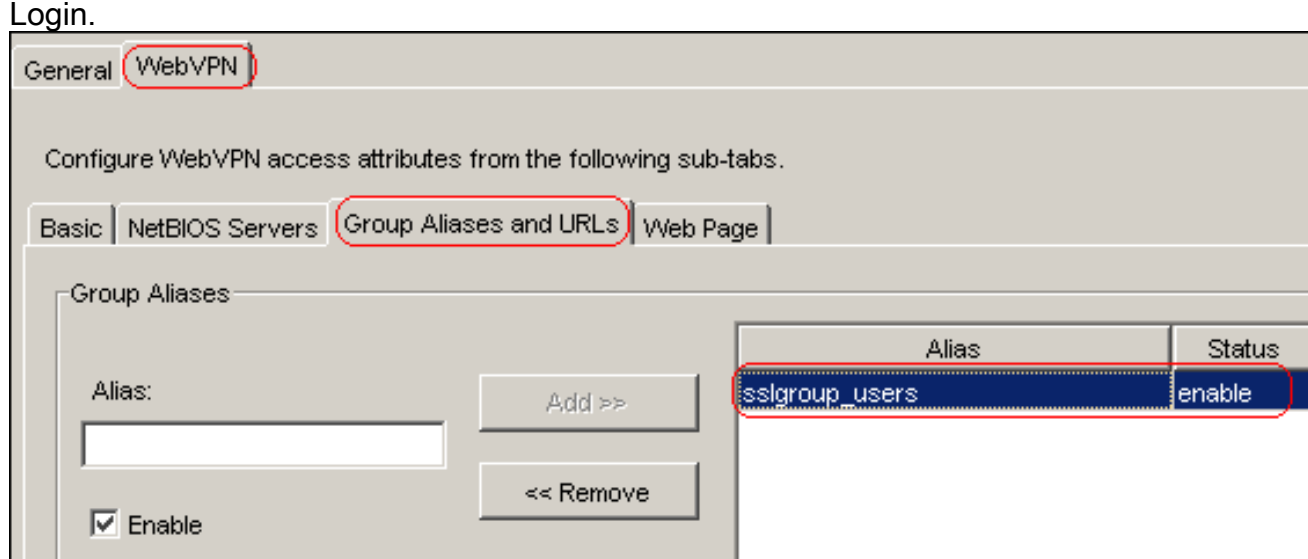

Fare clic su OK, quindi su Applica.Nota: di seguito sono riportati i comandi di configurazione CLI equivalenti:

14. Configurare NAT:Scegliere Configurazione > NAT > Aggiungi > Aggiungi regola NAT

dinamica per consentire la conversione del traffico proveniente dalla rete interna con l'uso dell'indirizzo IP esterno

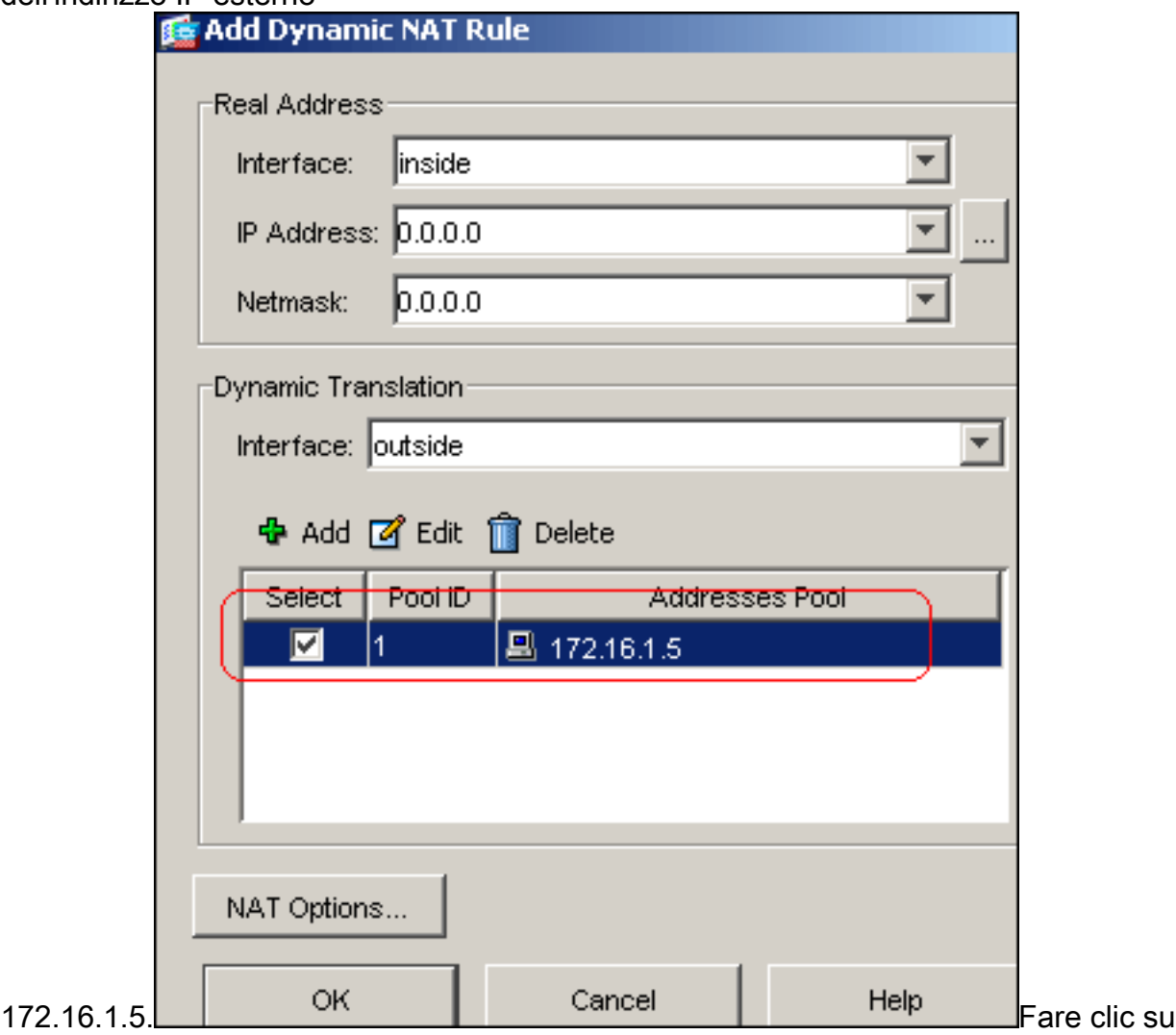

OK.Scegliere Configurazione > NAT > Aggiungi > Aggiungi regola NAT dinamica per consentire la conversione del traffico proveniente dalla rete esterna 192.168.10.0 con l'uso dell'indirizzo IP esterno

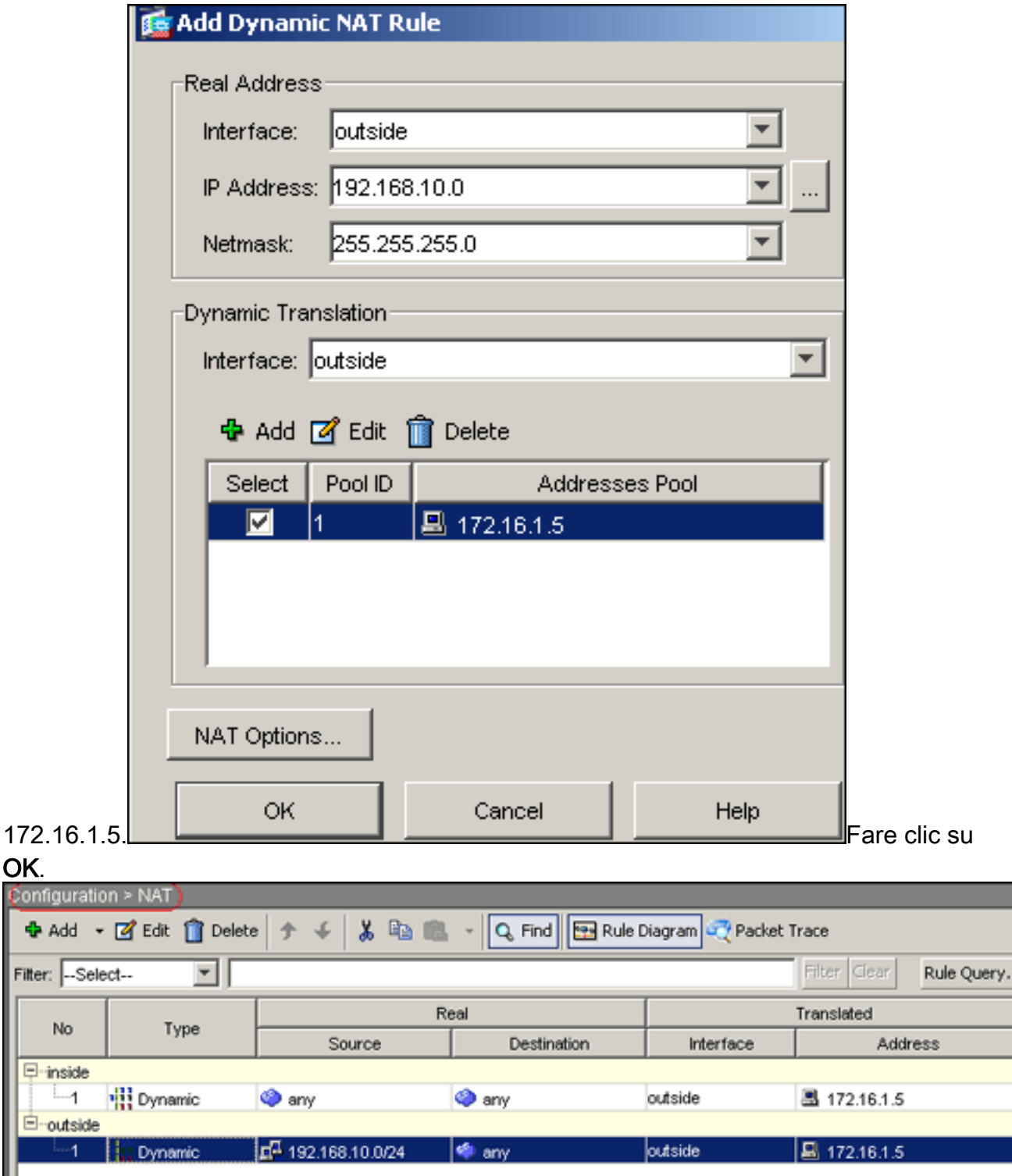

Fare clic su Apply (Applica).Nota: di seguito sono riportati i comandi di configurazione CLI equivalenti:

### <span id="page-13-0"></span>Configurazione CLI di ASA 7.2(2)

Fi

E

 $\overline{E}$ 

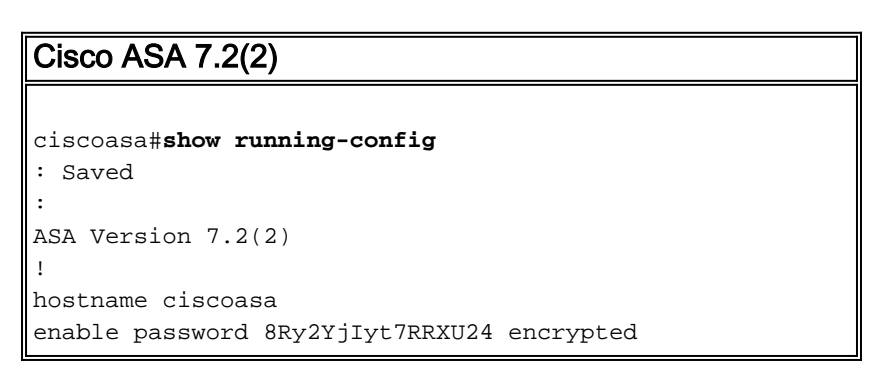

```
names
!
interface Ethernet0/0
 nameif inside
 security-level 100
 ip address 10.77.241.142 255.255.255.192
!
interface Ethernet0/1
 nameif outside
  security-level 0
 ip address 172.16.1.1 255.255.255.0
!
interface Ethernet0/2
 shutdown
 no nameif
 no security-level
 no ip address
!
interface Ethernet0/3
 shutdown
 no nameif
 no security-level
 no ip address
!
interface Management0/0
 shutdown
 no nameif
 no security-level
 no ip address
!
passwd 2KFQnbNIdI.2KYOU encrypted
ftp mode passive
same-security-traffic permit intra-interface
!--- Command that permits the SSL VPN traffic to enter
!--- and exit the same interface. access-list 100
extended permit icmp any any pager lines 24 mtu inside
1500 mtu outside 1500 ip local pool vpnpool
192.168.10.1-192.168.10.254
!--- The address pool for the SSL VPN Clients. no
failover icmp unreachable rate-limit 1 burst-size 1 asdm
image disk0:/asdm-522.bin no asdm history enable arp
timeout 14400 global (outside) 1 172.16.1.5
!--- The global address for Internet access used by VPN
Clients. !--- Note: Uses an RFC 1918 range for lab
setup. !--- Apply an address from your public range
provided by your ISP. nat (inside) 1 0.0.0.0 0.0.0.0
!--- The NAT statement to define what to encrypt !---
(the addresses from vpn-pool). nat (outside) 1
192.168.10.0 255.255.255.0
access-group 100 in interface outside
route outside 0.0.0.0 0.0.0.0 172.16.1.2 1
timeout xlate 3:00:00
timeout conn 1:00:00 half-closed 0:10:00 udp 0:02:00
icmp 0:00:02
timeout sunrpc 0:10:00 h323 0:05:00 h225 1:00:00 mgcp
0:05:00 mgcp-pat 0:05:0
timeout sip 0:30:00 sip media 0:02:00 sip-invite 0:03:00sip-disconnect 0:02:
timeout uauth 0:05:00 absolute
```
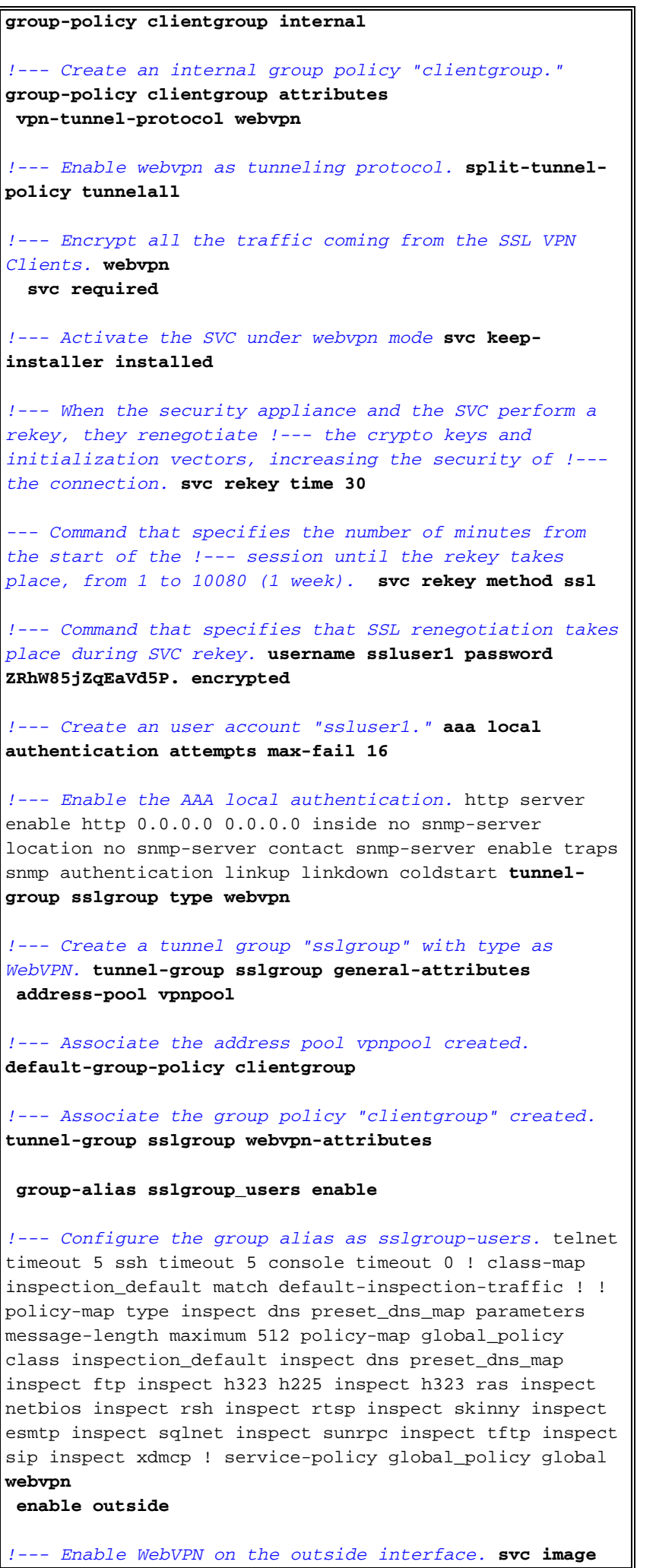

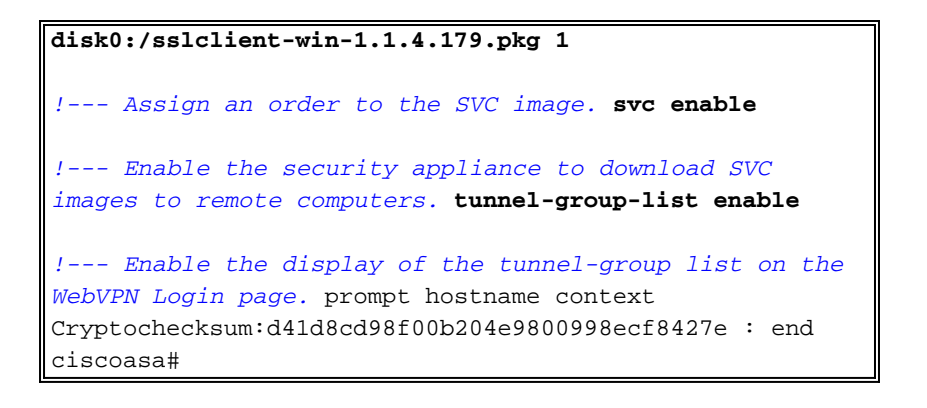

### <span id="page-16-0"></span>Stabilire la connessione VPN SSL con SVC

Completare questa procedura per stabilire una connessione VPN SSL con ASA.

1. Nel campo Address (Indirizzo) del browser Web, immettere l'URL o l'indirizzo IP dell'interfaccia WebVPN dell'appliance ASA.Ad esempio: https://<*IP address of the ASA WebVPN interface*>

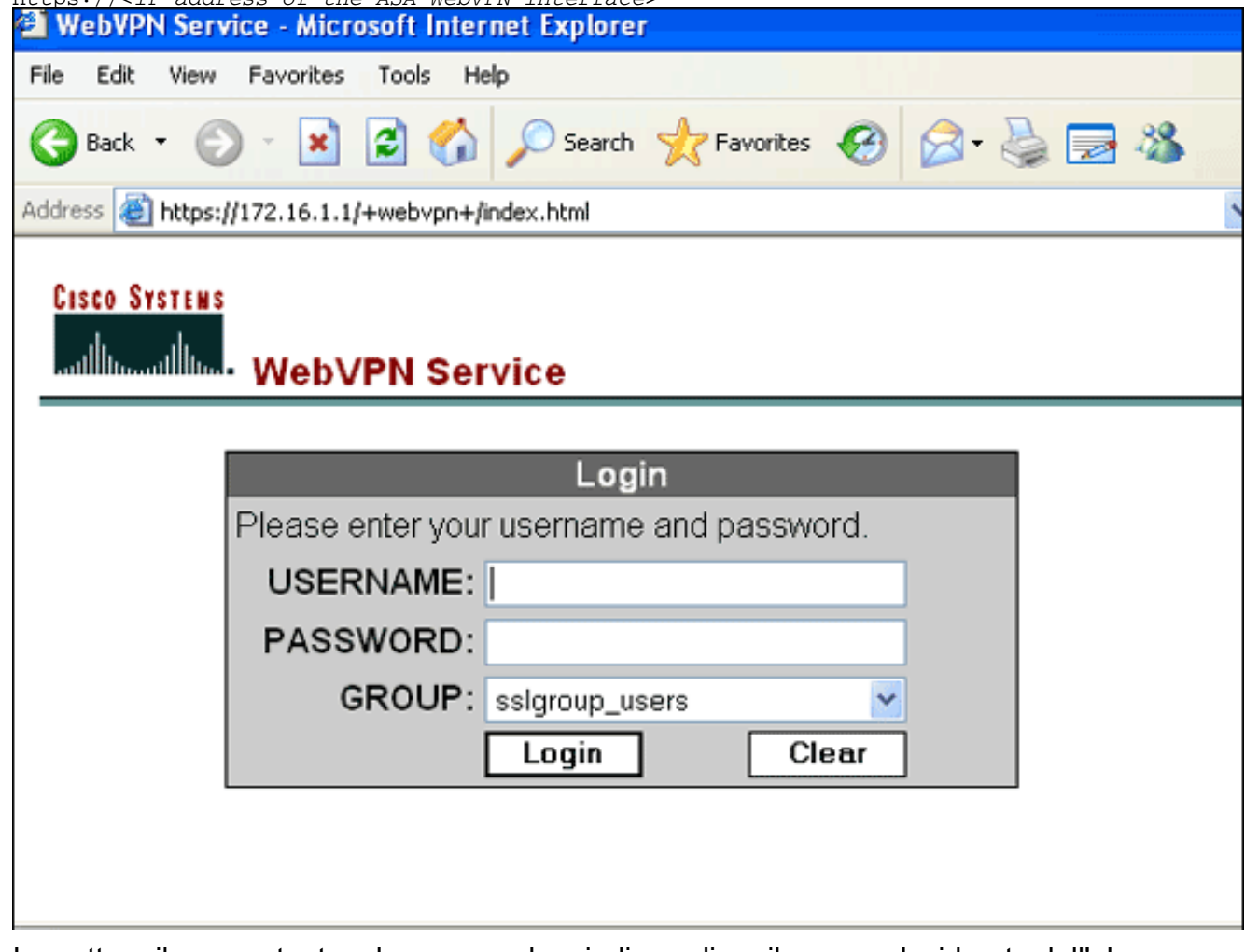

2. Immettere il nome utente e la password, quindi scegliere il gruppo desiderato dall'elenco a

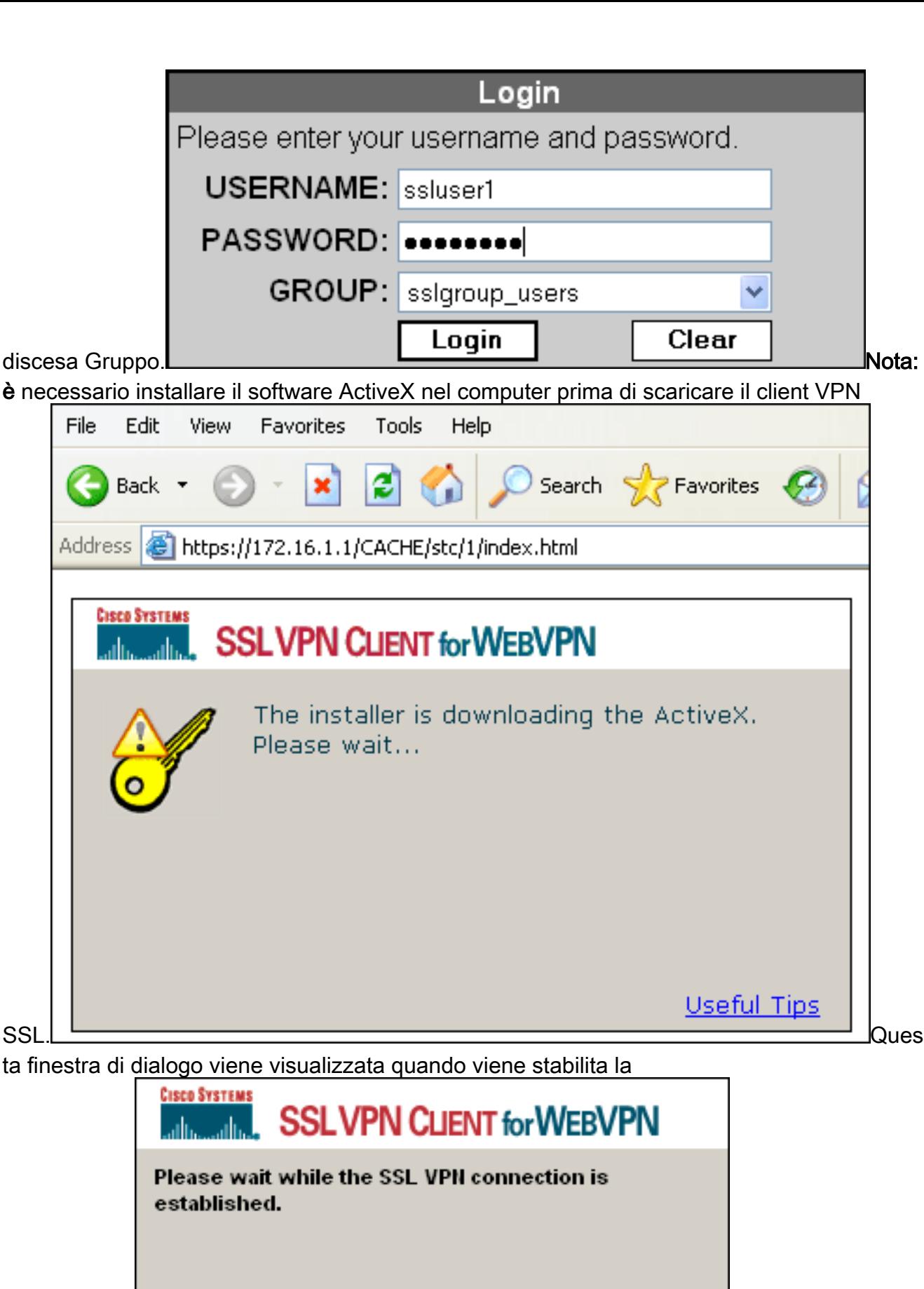

connessione: Questo messaggio

viene visualizzato una volta stabilita la

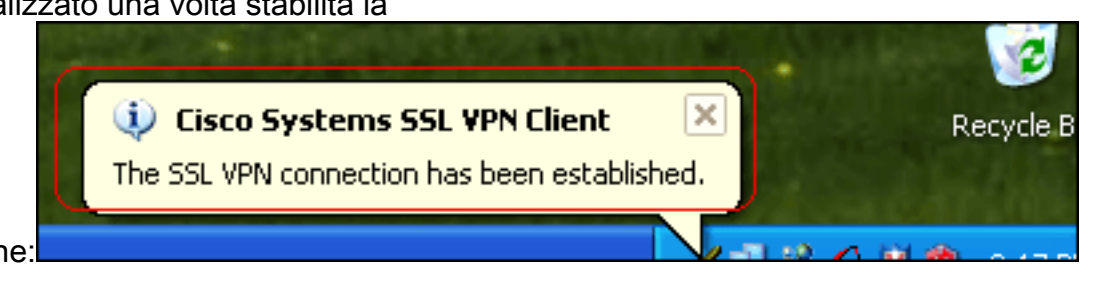

3. Una volta stabilita la connessione, fare doppio clic sull'icona con il tasto giallo visualizzata nella barra delle applicazioni del computer.Nella finestra di dialogo Cisco Systems SSL VPN Client vengono visualizzate informazioni sulla connessione

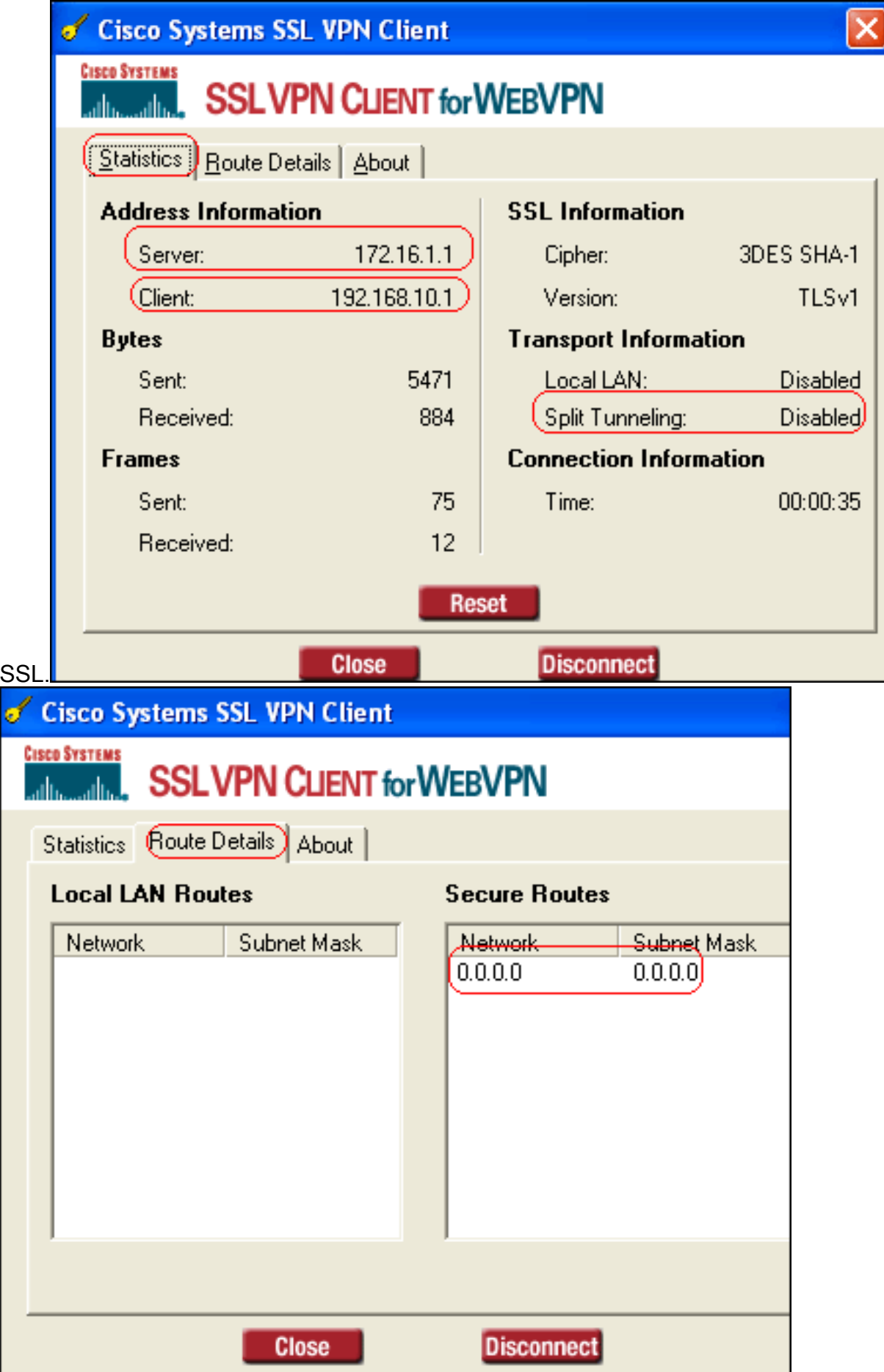

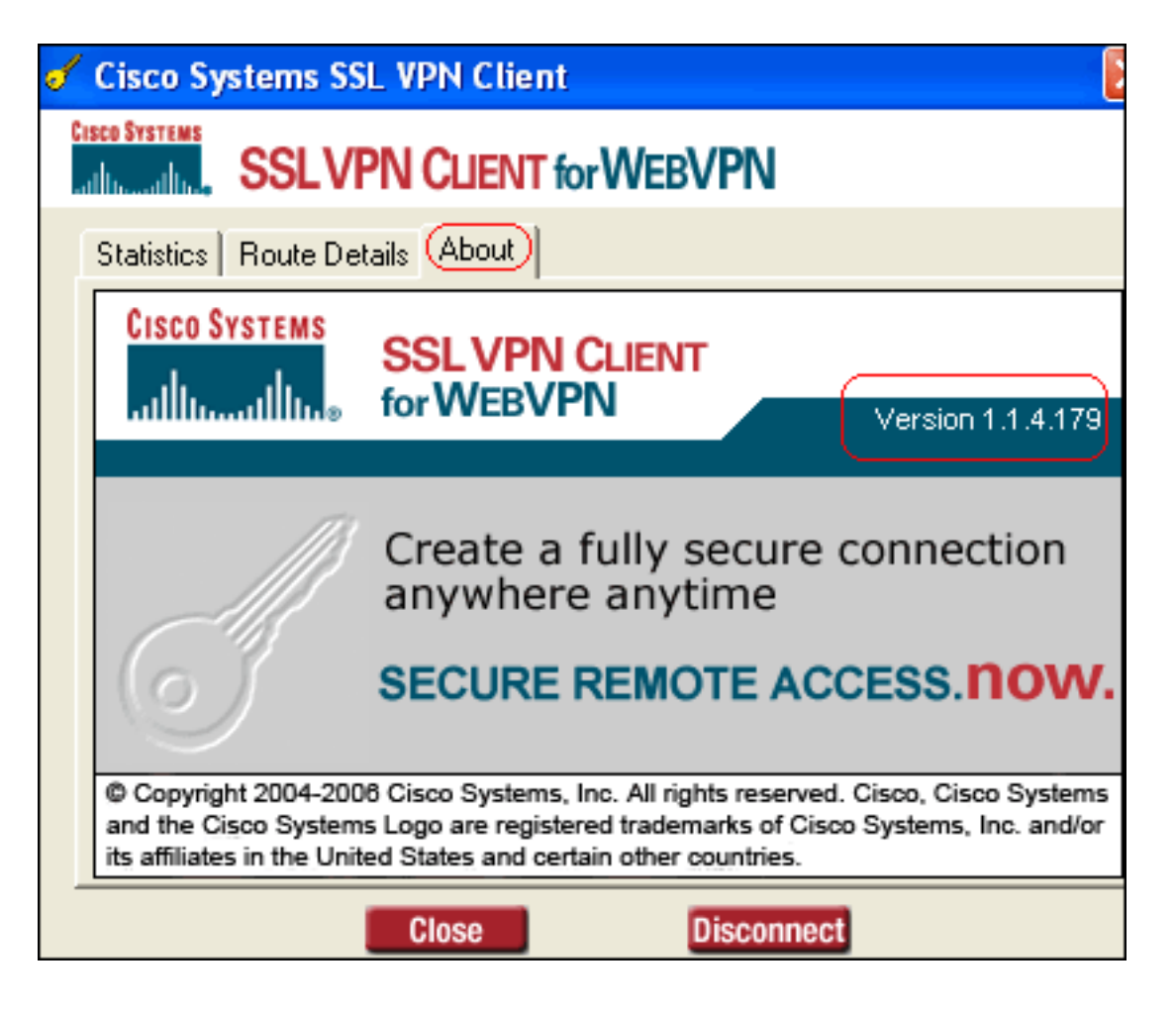

## <span id="page-19-0"></span>**Verifica**

Fare riferimento a questa sezione per verificare che la configurazione funzioni correttamente.

Lo [strumento Output Interpreter](https://www.cisco.com/cgi-bin/Support/OutputInterpreter/home.pl) (solo utenti [registrati](//tools.cisco.com/RPF/register/register.do)) (OIT) supporta alcuni comandi show. Usare l'OIT per visualizzare un'analisi dell'output del comando show.

• show webvpn svc: visualizza le immagini SVC memorizzate nella memoria flash ASA. ciscoasa#**show webvpn svc**

```
1. disk0:/sslclient-win-1.1.4.179.pkg 1
  CISCO STC win2k+ 1.0.0
   1,1,4,179
   Fri 01/18/2008 15:19:49.43
```
- **1 SSL VPN Client(s) installed**
- show vpn-sessiondb svc: visualizza le informazioni sulle connessioni SSL correnti. ciscoasa#**show vpn-sessiondb svc**

```
Session Type: SVC
Username : ssluser1
Index : 1
Assigned IP : 192.168.10.1 Public IP : 192.168.1.1
Protocol : SVC Encryption : 3DES
Hashing : SHA1
Bytes Tx : 131813 Bytes Rx : 5082
Client Type : Mozilla/4.0 (compatible; MSIE 6.0; Windows NT 5.1; SV1)
Client Ver : Cisco Systems SSL VPN Client 1, 1, 4, 179
Group Policy : clientgroup
```

```
Tunnel Group : sslgroup
Login Time : 12:38:47 UTC Mon Mar 17 2008
Duration : 0h:00m:53s
Filter Name :
```
- show webvpn group-alias: visualizza l'alias configurato per vari gruppi. ciscoasa#**show webvpn group-alias**
	- Tunnel Group: **sslgroup** Group Alias: **sslgroup\_users enabled**
- In ASDM, scegliere **Monitoraggio > VPN > Statistiche VPN > Sessioni** per visualizzare le informazioni sulle sessioni WebVPN correnti nell'appliance

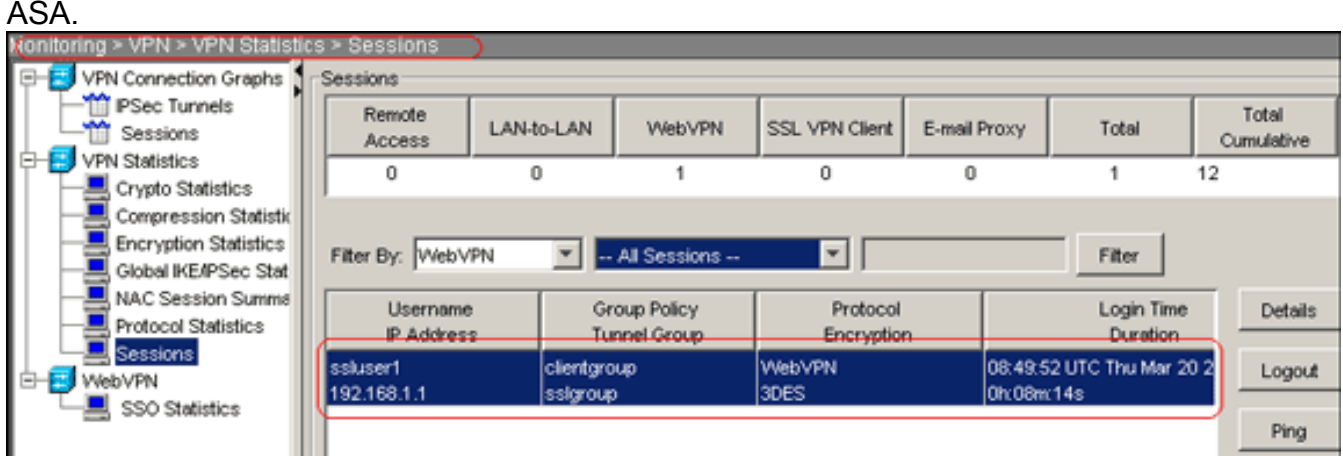

### <span id="page-20-0"></span>Risoluzione dei problemi

Le informazioni contenute in questa sezione permettono di risolvere i problemi relativi alla configurazione.

• **vpn-sessiondb logoff name <***username***>**: consente di disconnettersi dalla sessione VPN SSL

```
per il nome utente specificato.
ciscoasa#vpn-sessiondb logoff name ssluser1
Called vpn_remove_uauIth: success!
webvpn_svc_np_tear_down: no ACL
NFO: Number of sessions with name "ssluser1" logged off : 1
```
Analogamente, è possibile utilizzare il comando vpn-sessiondb logoff svc per terminare tutte le sessioni SVC.Nota: se il PC passa alla modalità standby o sospensione, la connessione VPN SSL può essere interrotta.

```
webvpn_rx_data_cstp
webvpn_rx_data_cstp: got message
SVC message: t/s=5/16: Client PC is going into suspend mode (Sleep, Hibernate, etc)
Called vpn_remove_uauth: success!
webvpn_svc_np_tear_down: no ACL
```
ciscoasa#**show vpn-sessiondb svc** INFO: There are presently no active sessions

• Debug webvpn svc <1-255>: fornisce gli eventi WebVPN in tempo reale per stabilire la sessione.

Ciscoasa#**debug webvpn svc 7**

```
webvpn_rx_data_tunnel_connect
CSTP state = HEADER_PROCESSING
http_parse_cstp_method()
...input: 'CONNECT /CSCOSSLC/tunnel HTTP/1.1'
webvpn_cstp_parse_request_field()
...input: 'Host: 172.16.1.1'
Processing CSTP header line: 'Host: 172.16.1.1'
webvpn cstp parse request field()
...input: 'User-Agent: Cisco Systems SSL VPN Client 1, 1, 4, 179'
Processing CSTP header line: 'User-Agent: Cisco Systems SSL VPN Client 1, 1, 4,
179'
Setting user-agent to: 'Cisco Systems SSL VPN Client 1, 1, 4, 179'
webvpn_cstp_parse_request_field()
...input: 'X-CSTP-Version: 1'
Processing CSTP header line: 'X-CSTP-Version: 1'
Setting version to '1'
webvpn_cstp_parse_request_field()
...input: 'X-CSTP-Hostname: tacweb'
Processing CSTP header line: 'X-CSTP-Hostname: tacweb'
Setting hostname to: 'tacweb'
webvpn_cstp_parse_request_field()
...input: 'X-CSTP-Accept-Encoding: deflate;q=1.0'
Processing CSTP header line: 'X-CSTP-Accept-Encoding: deflate;q=1.0'
webvpn_cstp_parse_request_field()
...input: 'Cookie: webvpn=16885952@10@1205757506@D4886D33FBF1CF236DB5E8BE70B1486
D5BC554D2'
Processing CSTP header line: 'Cookie: webvpn=16885952@10@1205757506@D4886D33FBF1
CF236DB5E8BE70B1486D5BC554D2'
Found WebVPN cookie: 'webvpn=16885952@10@1205757506@D4886D33FBF1CF236DB5E8BE70B1
486D5BC554D2'
WebVPN Cookie: 'webvpn=16885952@10@1205757506@D4886D33FBF1CF236DB5E8BE70B1486D5B
C554D2'
Validating address: 0.0.0.0
CSTP state = WAIT_FOR_ADDRESS
webvpn_cstp_accept_address: 192.168.10.1/0.0.0.0
CSTP state = HAVE_ADDRESS
No subnetmask... must calculate it
SVC: NP setup
webvpn_svc_np_setup
SVC ACL Name: NULL
SVC ACL ID: -1
SVC ACL ID: -1
vpn_put_uauth success!
SVC: adding to sessmgmt
SVC: Sending response
CSTP state = CONNECTED
```
• In ASDM, scegliere **Monitoraggio > Log > Visualizzatore log in tempo reale > Visualizza** per visualizzare gli eventi in tempo reale. Gli esempi mostrano le informazioni sulla sessione tra SVC 192.168.10.1 e Webserver 10.2.2.2 in Internet tramite ASA 172.16.1.5.

![](_page_22_Picture_41.jpeg)

# <span id="page-22-0"></span>Informazioni correlate

- [Cisco serie 5500 Adaptive Security Appliance Pagina di supporto](//www.cisco.com/en/US/products/ps6120/tsd_products_support_series_home.html?referring_site=bodynav)
- [Esempio di configurazione di PIX/ASA 7.x e VPN Client per VPN Internet pubblica su Memory](//www.cisco.com/en/US/products/ps6120/products_configuration_example09186a00805734ae.shtml?referring_site=bodynav) **[Stick](//www.cisco.com/en/US/products/ps6120/products_configuration_example09186a00805734ae.shtml?referring_site=bodynav)**
- · [Esempio di configurazione di SSL VPN Client \(SVC\) su ASA con ASDM](//www.cisco.com/en/US/products/ps6120/products_configuration_example09186a008071c428.shtml?referring_site=bodynav)
- Documentazione e supporto tecnico Cisco Systems